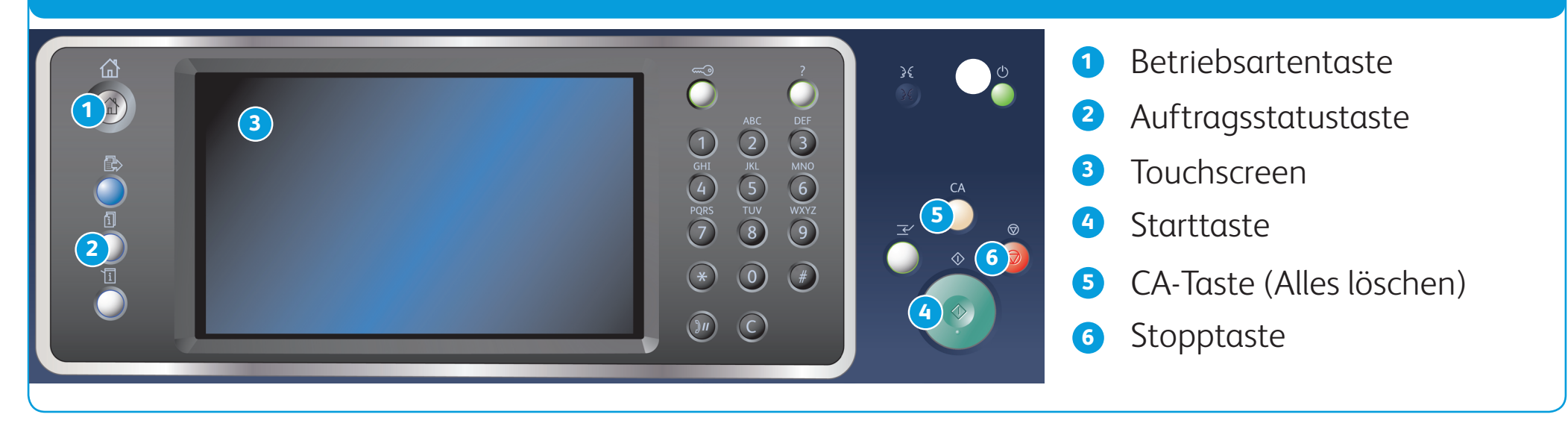

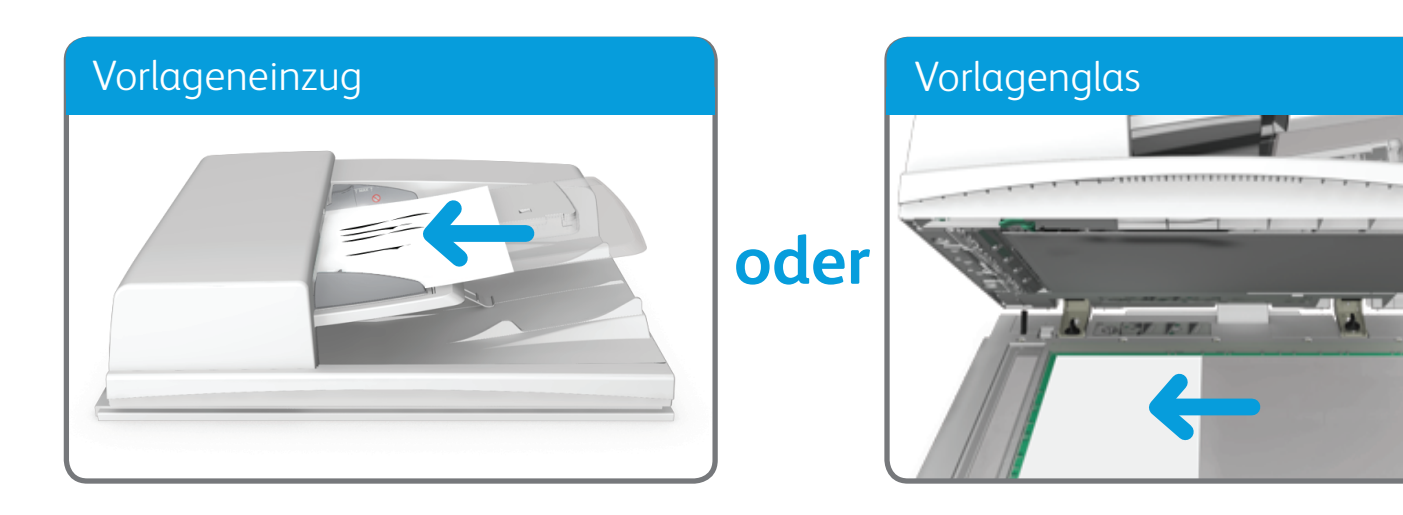

© 2014 Xerox Corporation. Alle Rechte vorbehalten. Xerox® und XEROX samt Bildmarke® sind Marken der Xerox Corporation in den USA und/oder anderen Ländern.

BR7341

#### **Weitere Informationen:**

Im Benutzerhandbuch unter http://www.support.xerox.com

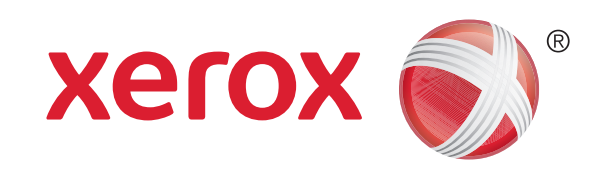

### Xerox® WorkCentre™ 5945/5955 Multifunktionsdrucker

1. Vorlagen mit dem Schriftbild nach oben in den Vorlageneinzug einlegen. Vorlagenführungen so einstellen, dass sie die Materialkanten leicht berühren. ODER

Vorlageneinzug hochklappen. Vorlage mit dem Schriftbild nach unten auf das Vorlagenglas legen und mithilfe des Pfeils oben links ausrichten. Vorlageneinzug schließen.

- 2. Am Steuerpult die CA-Taste (Alles löschen) drücken, um alle vorherigen Programmierungen auszuschalten.
- 3. Die Betriebsartentaste drücken.
- 4. Auf dem Touchscreen Kopieren antippen.
- 5. Gegebenenfalls das Register Kopieren auswählen. Dieses Register ist beim Aufrufen der Kopierfunktion normalerweise aktiv.
- 6. Gewünschte Optionen auswählen.
- 7. Die gewünschte Auflage über den Ziffernblock auf dem Steuerpult eingeben.
- 8. Auf dem Steuerpult die Starttaste drücken, um die Vorlage einzulesen.

## Kopieren

### **Steuerpult**

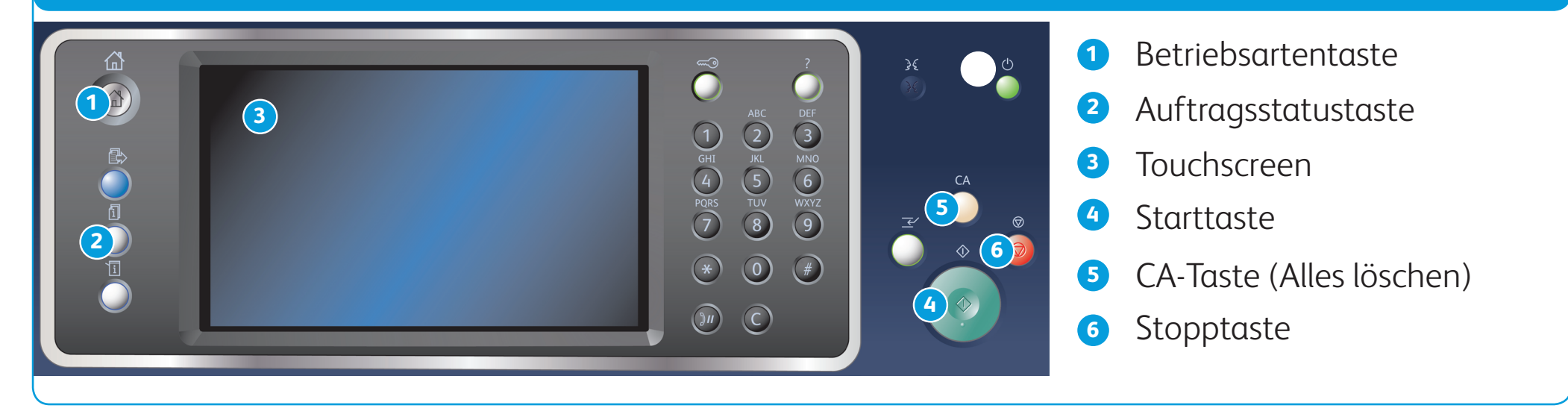

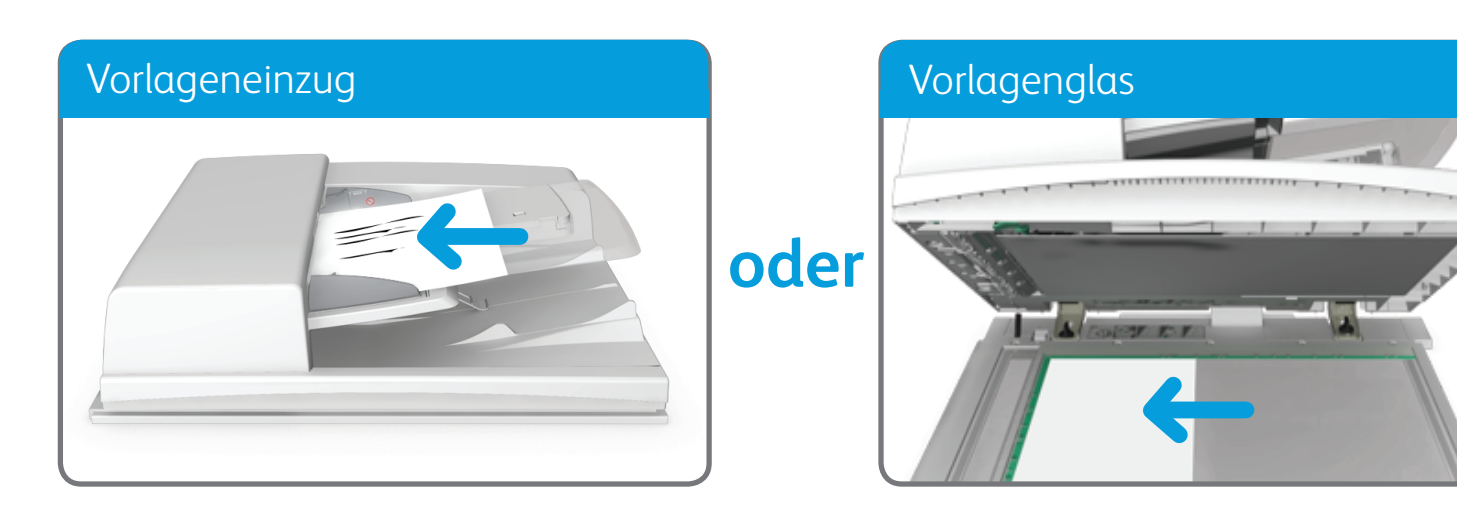

© 2014 Xerox Corporation. Alle Rechte vorbehalten. Xerox® und XEROX samt Bildmarke® sind Marken der Xerox Corporation in den USA und/oder anderen Ländern. BR7341

### **Weitere Informationen:**

Im Benutzerhandbuch unter http://www.support.xerox.com

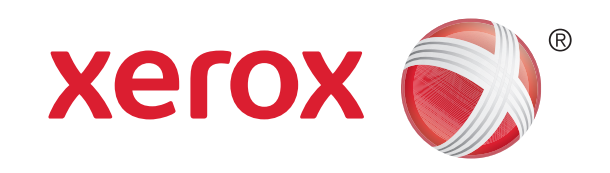

Xerox® WorkCentre™ 5945/5955 Multifunktionsdrucker

### Senden von Faxnachrichten

1. Vorlagen mit dem Schriftbild nach oben in den Vorlageneinzug einlegen. Vorlagenführungen so einstellen, dass sie die Materialkanten leicht berühren.

- 2. Am Steuerpult die CA-Taste (Alles löschen) drücken, um alle vorherigen Programmierungen auszuschalten.
- 3. Die Betriebsartentaste drücken.
- 4. Auf dem Touchscreen Fax antippen.
- 5. Gegebenenfalls das Register Fax auswählen. Dieses Register ist beim Aufrufen der Faxfunktion normalerweise aktiv.
- 6. Das Eingabefeld Faxnummer eingeben auswählen und über den Ziffernblock bzw. die Tastatur auf dem Touchscreen die

- 7. Hinzufügen antippen.
	- Soll das Dokument an mehrere Empfänger gesendet werden, die Details der Empfänger nacheinander eingeben und jeweils erneut Hinzufügen antippen.
- 8. Zum Speichern der eingegebenen Daten Schließen antippen.
- 9. Gewünschte Optionen auswählen.
- 10. Auf dem Steuerpult die Starttaste drücken, um die Vorlage einzulesen.

ODER

Vorlageneinzug hochklappen. Vorlage mit dem Schriftbild nach unten auf das Vorlagenglas legen und mithilfe des Pfeils oben links ausrichten. Vorlageneinzug schließen.

### Faxnummer des Empfängers eingeben.

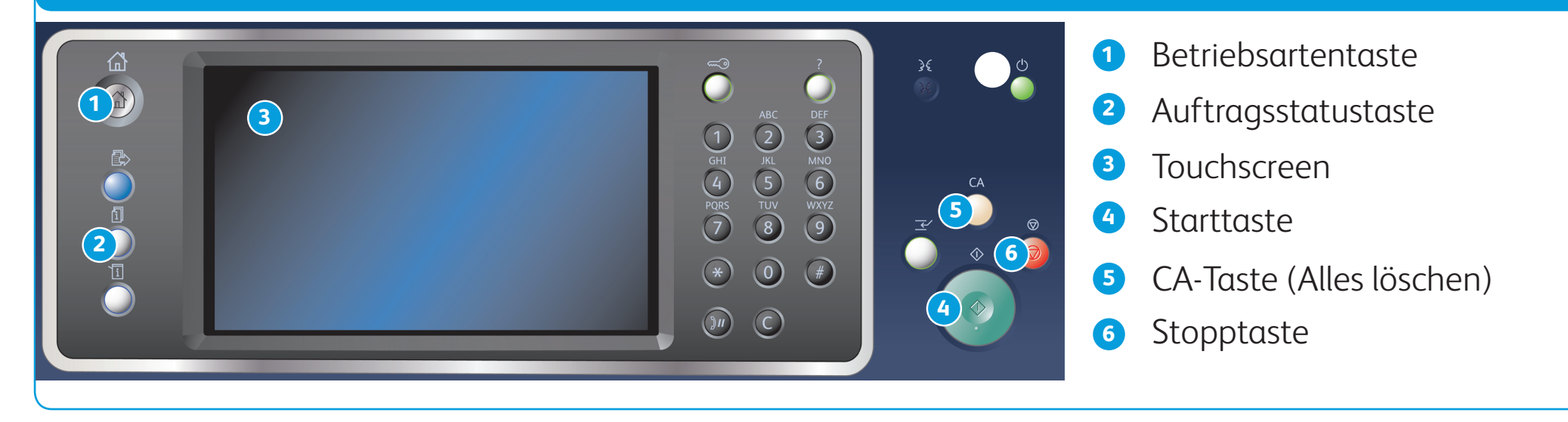

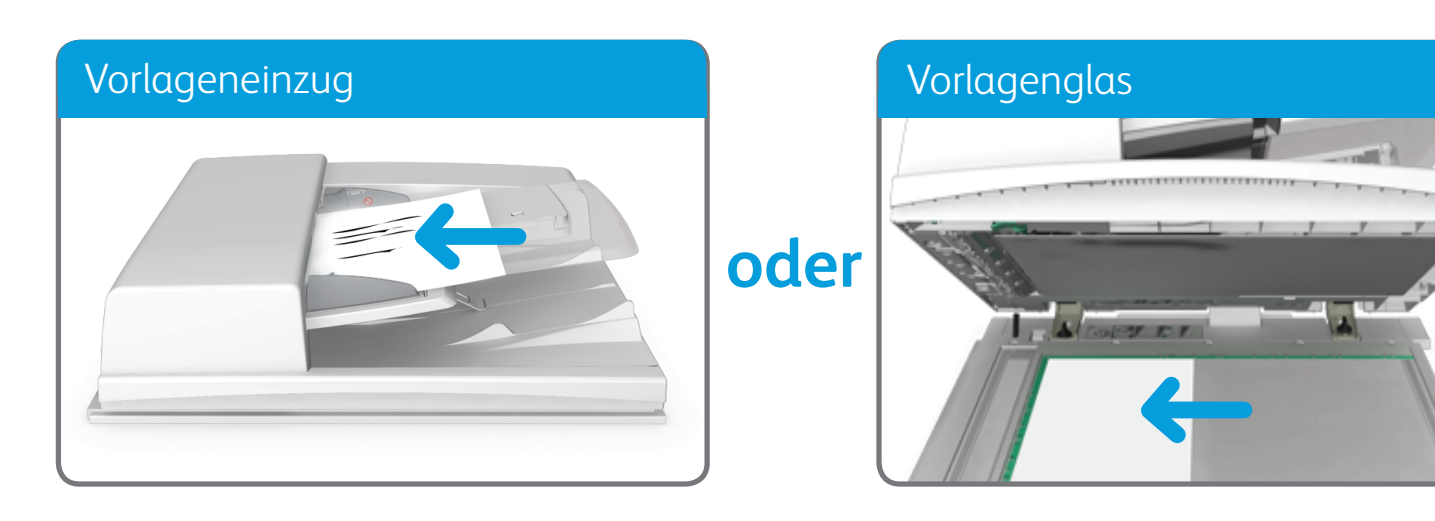

© 2014 Xerox Corporation. Alle Rechte vorbehalten. Xerox® und XEROX samt Bildmarke® sind Marken der Xerox Corporation in den USA und/oder anderen Ländern. BR7341

**Weitere Informationen:**

Im Benutzerhandbuch unter http://www.support.xerox.com

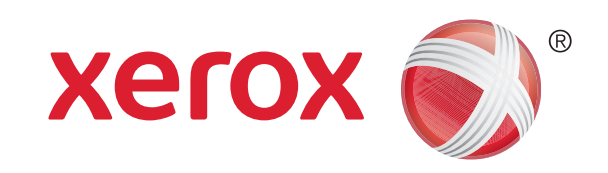

# Senden von Serverfaxnachrichten

1. Vorlagen mit dem Schriftbild nach oben in den Vorlageneinzug einlegen. Vorlagenführungen so einstellen, dass sie die Materialkanten leicht berühren.

ODER

Vorlageneinzug hochklappen. Vorlage mit dem Schriftbild nach unten auf das Vorlagenglas legen und mithilfe des Pfeils oben links ausrichten. Vorlageneinzug schließen.

- 2. Am Steuerpult die CA-Taste (Alles löschen) drücken, um alle vorherigen Programmierungen auszuschalten.
- 3. Die Betriebsartentaste drücken.
- 4. Serverfax antippen.
- 5. Gegebenenfalls das Register Serverfax auswählen. Dieses Register ist beim Aufrufen der Serverfaxfunktion normalerweise aktiv.
- 6. Das Eingabefeld Faxnummer eingeben auswählen und über den Ziffernblock bzw. die Tastatur auf dem Touchscreen die Faxnummer des Empfängers eingeben.
- 7. Hinzufügen antippen.
	- Soll das Dokument an mehrere Empfänger gesendet werden, die Details der Empfänger nacheinander eingeben und jeweils erneut Hinzufügen antippen.
- 8. Zum Speichern der eingegebenen Daten Schließen antippen.
- 9. Gewünschte Optionen auswählen.

10. Auf dem Steuerpult die Starttaste drücken, um die Vorlage einzulesen.

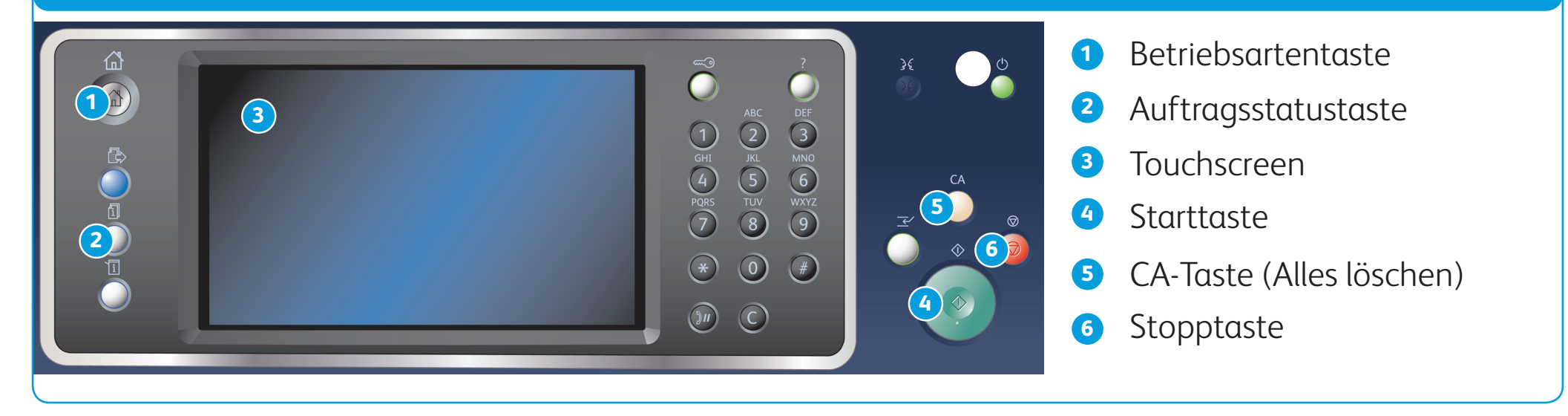

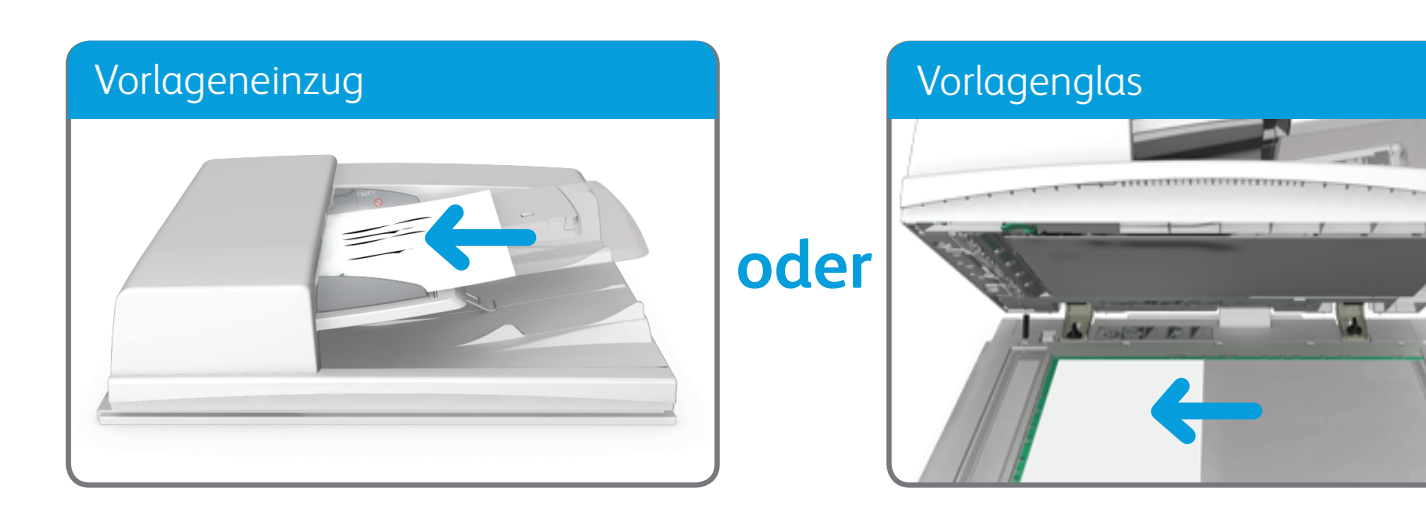

© 2014 Xerox Corporation. Alle Rechte vorbehalten. Xerox® und XEROX samt Bildmarke® sind Marken der Xerox Corporation in den USA und/oder anderen Ländern. BR7341

**Weitere Informationen:**

Im Benutzerhandbuch unter http://www.support.xerox.com

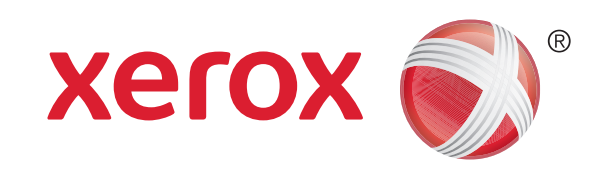

## Senden von Internetfaxnachrichten

- 2. Am Steuerpult die CA-Taste (Alles löschen) drücken, um alle vorherigen Programmierungen auszuschalten.
- 3. Die Betriebsartentaste drücken.
- 4. Internetfax antippen.
- 5. Gegebenenfalls das Register Internetfax auswählen. Dieses Register ist beim Aufrufen der Internetfaxfunktion normalerweise aktiv.

1. Vorlagen mit dem Schriftbild nach oben in den Vorlageneinzug einlegen. Vorlagenführungen so einstellen, dass sie die Materialkanten leicht berühren.

ODER

Vorlageneinzug hochklappen. Vorlage mit dem Schriftbild nach unten auf das Vorlagenglas legen und mithilfe des Pfeils oben links ausrichten. Vorlageneinzug schließen.

### 6. Neuer Empfänger antippen.

- 7. Die E-Mail-Adresse des Empfängers über die Tastatur auf dem Touchscreen eingeben.
- 8. Hinzufügen antippen.
	- Soll das Dokument an mehrere Empfänger gesendet werden, die Details der Empfänger nacheinander eingeben und jeweils erneut Hinzufügen antippen.
- 9. Zum Speichern der eingegebenen Daten Schließen antippen.
- 10. Gewünschte Optionen auswählen.

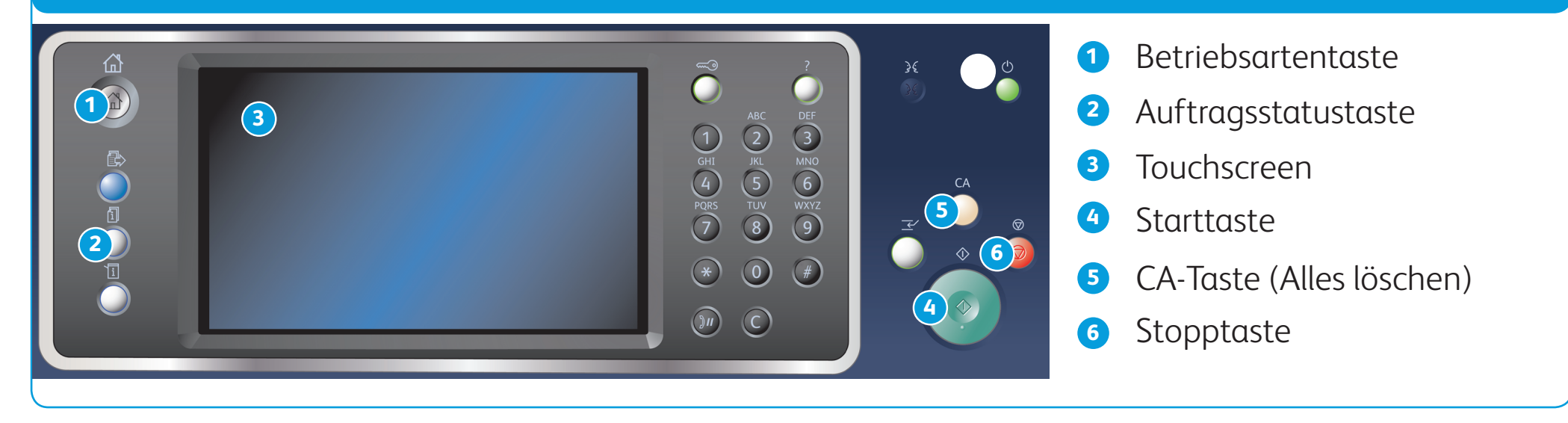

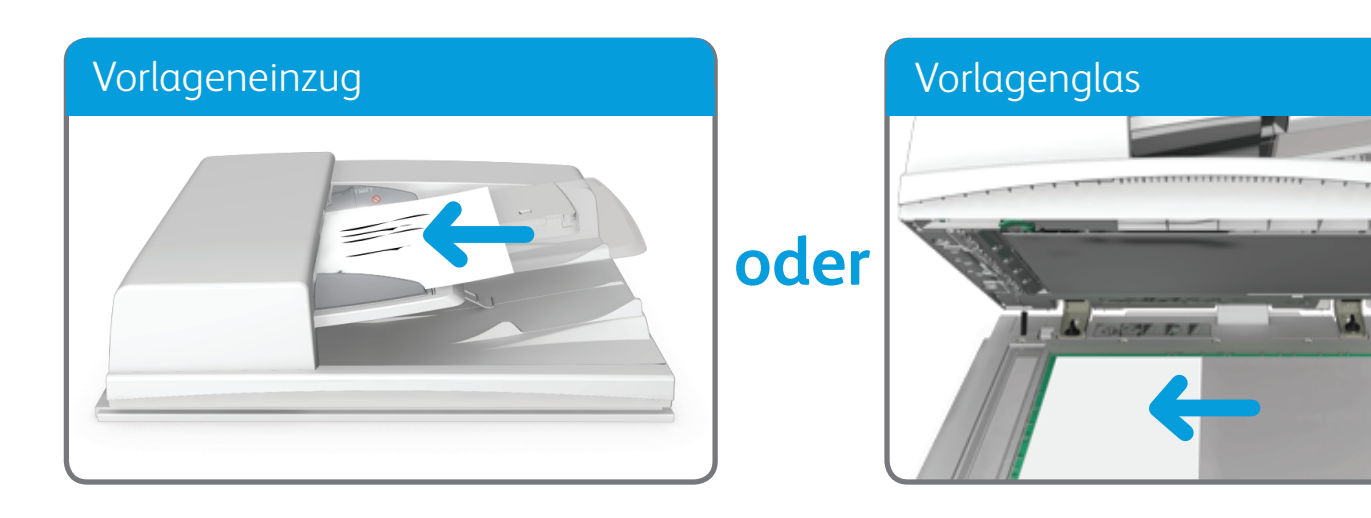

© 2014 Xerox Corporation. Alle Rechte vorbehalten. Xerox® und XEROX samt Bildmarke® sind Marken der Xerox Corporation in den USA und/oder anderen Ländern. BR7341

**Weitere Informationen:**

Im Benutzerhandbuch unter http://www.support.xerox.com

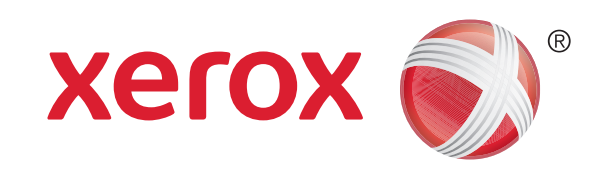

Xerox® WorkCentre™ 5945/5955 Multifunktionsdrucker

# Senden von E-Mails

1. Vorlagen mit dem Schriftbild nach oben in den Vorlageneinzug einlegen. Vorlagenführungen so einstellen, dass sie die Materialkanten leicht berühren. ODER

- 2. Am Steuerpult die CA-Taste (Alles löschen) drücken, um alle vorherigen Programmierungen auszuschalten.
- 3. Die Betriebsartentaste drücken.
- 4. Auf dem Touchscreen E-Mail antippen.
- 5. Gegebenenfalls das Register E-Mail auswählen. Dieses Register ist beim Aufrufen der E-Mail-Funktion normalerweise aktiv.
- 6. Neuer Empfänger antippen.

- 7. Die E-Mail-Adresse des Empfängers über die Tastatur auf dem Touchscreen eingeben.
- 8. Hinzufügen antippen.
	- Soll das Dokument an mehrere Empfänger gesendet werden, die Details der Empfänger nacheinander eingeben und jeweils erneut Hinzufügen antippen.
- 9. Zum Speichern der eingegebenen Daten Schließen antippen.
- 10. Gewünschte Optionen auswählen.
- 11. Auf dem Steuerpult die Starttaste drücken, um die Vorlage einzulesen.

Vorlageneinzug hochklappen. Vorlage mit dem Schriftbild nach unten auf das Vorlagenglas legen und mithilfe des Pfeils oben links ausrichten. Vorlageneinzug schließen.

© 2014 Xerox Corporation. Alle Rechte vorbehalten. Xerox® und XEROX samt Bildmarke® sind Marken der Xerox Corporation in den USA und/oder anderen Ländern. BR7341

**Weitere Informationen:**

Im Benutzerhandbuch unter http://www.support.xerox.com

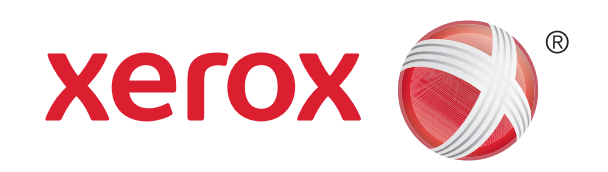

Xerox® WorkCentre™ 5945/5955 Multifunktionsdrucker

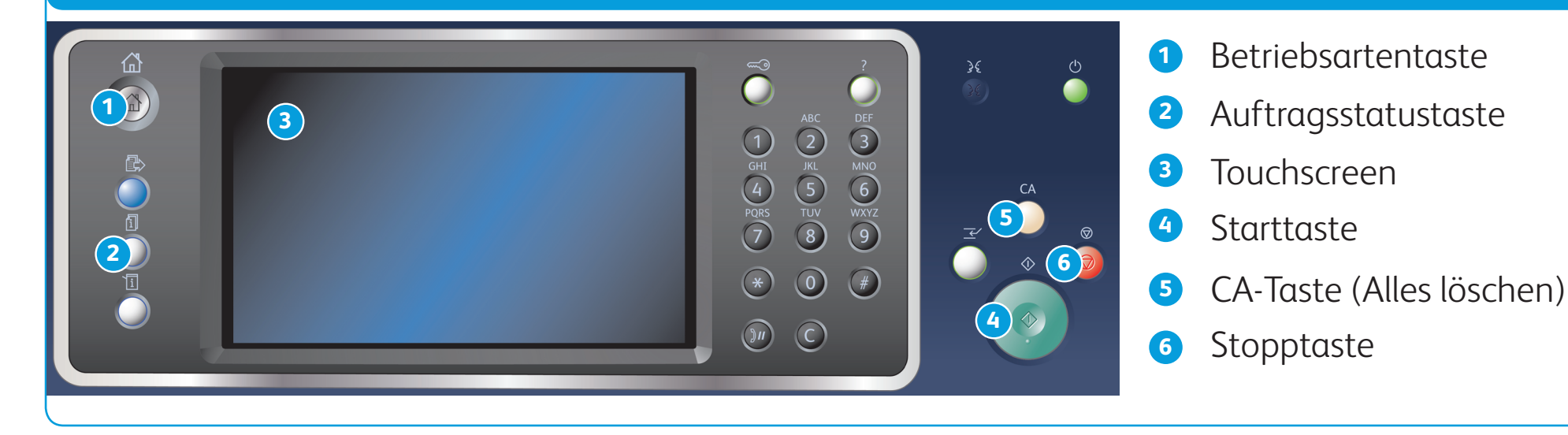

Steuerpult

- 1. Am Steuerpult die CA-Taste (Alles löschen) drücken, um alle vorherigen Programmierungen auszuschalten.
- 2. Die Betriebsartentaste drücken.
- 3. Auf dem Touchscreen Druck antippen.
- 4. Gespeicherte Aufträge antippen.
- 5. Gewünschten Ordner auswählen.
- 6. Gewünschten gespeicherten Auftrag auswählen.
- 7. Gewünschte Optionen auswählen.
- 8. Auf dem Steuerpult die Starttaste drücken, um den Auftrag zu drucken.

### Speichern und Nachdrucken von Aufträgen

- 8. Auf die Schaltfläche OK klicken.
- 9. Gewünschte Optionen auswählen.

10. Zum Speichern der Einstellungen auf die Schaltfläche OK klicken.

- 1. Das zu druckende Dokument öffnen. In den meisten Anwendungen hierzu die Schaltfläche Office wählen oder im Menü Datei die Option Drucken wählen.
- 2. In der Liste der verfügbaren Treiber den Xerox-Treiber auswählen.
- 3. Das Eigenschaftenfenster des Druckertreibers öffnen. Wie dieses Fenster geöffnet wird, ist je nach verwendeter Anwendung unterschiedlich. In den meisten Microsoft-Anwendungen wird das Fenster über die Schaltfläche Eigenschaften oder Druckeinstellungen geöffnet.
- 4. Gegebenenfalls auf das Register Druckoptionen klicken. Dieses Register ist beim Aufrufen des Druckertreibers normalerweise aktiv.
- 5. Im Dropdownmenü Auftragsart den Eintrag Speicherauftrag auswählen.
- 6. Das Eingabefeld Auftragsname wählen und über die Tastatur einen Namen für den Auftrag eingeben.
	- Im Dropdownmenü Auftragsname den Eintrag Dokumentnamen verwenden wählen, um den Auftrag unter dem Namen des Ursprungsdokuments zu speichern.
- 7. Im Menü Speichern in den Ordner auswählen, in dem der Auftrag gespeichert werden soll.
	- Wird der erforderliche Ordner nicht angezeigt, den Namen des Ordners, in dem der Auftrag gespeichert werden soll, über die Tastatur eingeben. Der öffentliche

Standardordner steht allen Benutzern zum Speichern ihrer Aufträge zur Verfügung.

11. Den Vorgang durch Klicken auf die entsprechende Schaltfläche bestätigen. In den meisten Anwendungen lautet sie OK oder Drucken.

#### **Speichern von Aufträgen mit dem Druckertreiber Nachdrucken gespeicherter Aufträge**

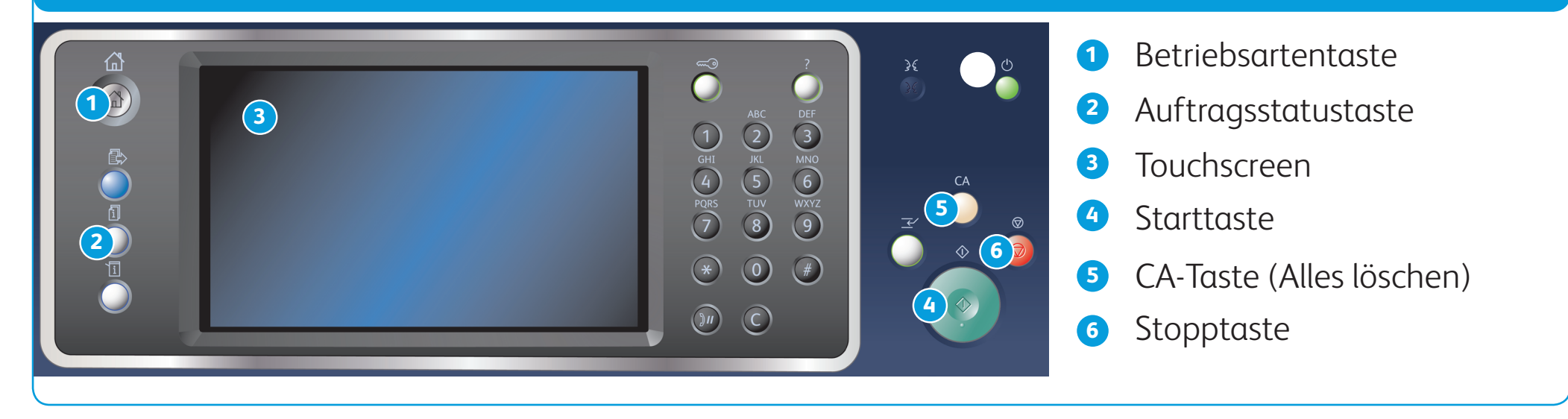

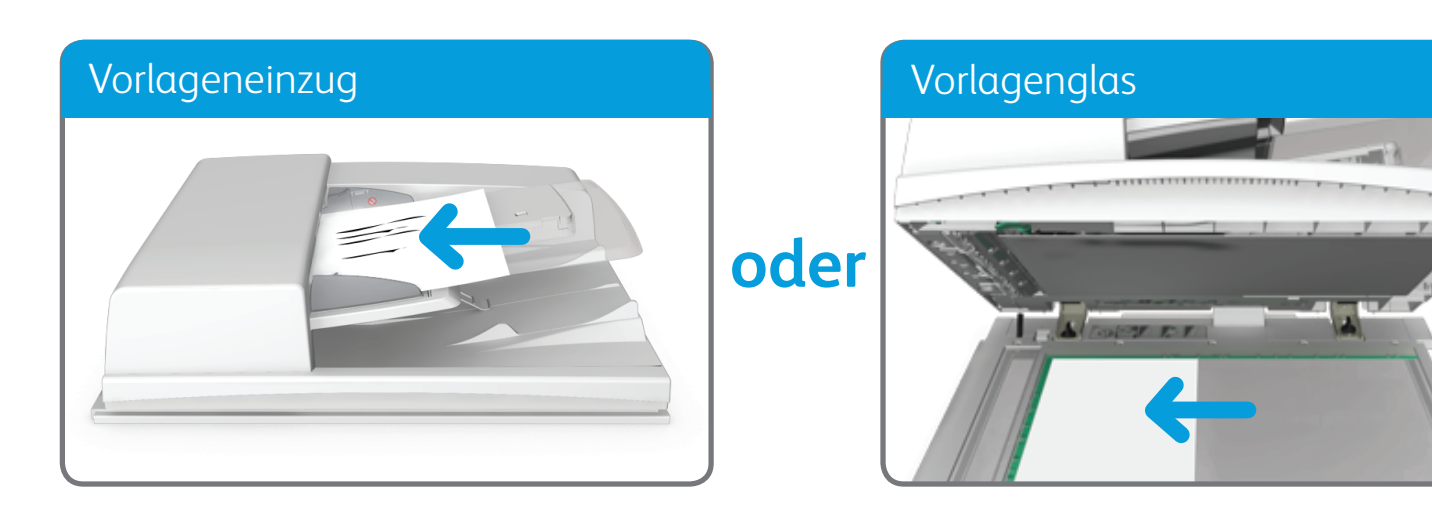

© 2014 Xerox Corporation. Alle Rechte vorbehalten. Xerox® und XEROX samt Bildmarke® sind Marken der Xerox Corporation in den USA und/oder anderen Ländern.

BR7341

### **Weitere Informationen:**

Im Benutzerhandbuch unter http://www.support.xerox.com

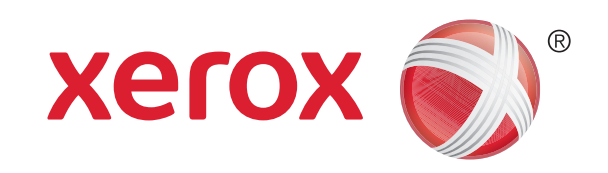

Xerox® WorkCentre™ 5945/5955 Multifunktionsdrucker

### Scanausgabe: Netzwerk

1. Vorlagen mit dem Schriftbild nach oben in den Vorlageneinzug einlegen. Vorlagenführungen so einstellen, dass sie die Materialkanten leicht berühren.

ODER

Vorlageneinzug hochklappen. Vorlage mit dem Schriftbild nach unten auf das Vorlagenglas legen und mithilfe des Pfeils oben links ausrichten. Vorlageneinzug schließen.

- 2. Am Steuerpult die CA-Taste (Alles löschen) drücken, um alle vorherigen Programmierungen auszuschalten.
- 3. Die Betriebsartentaste drücken.
- 4. Auf dem Touchscreen Workflow-Scan antippen.
- 5. Gegebenenfalls das Register Workflow-Scan auswählen. Dieses Register ist beim Aufrufen der Workflow-Scanfunktion normalerweise aktiv.
- 6. Im Dropdownmenü Alle Profile einen Profiltyp auswählen.
- 7. Gewünschtes Profil auswählen.
- 8. Gewünschte Optionen auswählen.
- 9. Auf dem Steuerpult die Starttaste drücken, um die Vorlage einzulesen.

© 2014 Xerox Corporation. Alle Rechte vorbehalten. Xerox® und XEROX samt Bildmarke® sind Marken der Xerox Corporation in den USA und/oder anderen Ländern. BR7341

### **Weitere Informationen:**

Im Benutzerhandbuch unter http://www.support.xerox.com

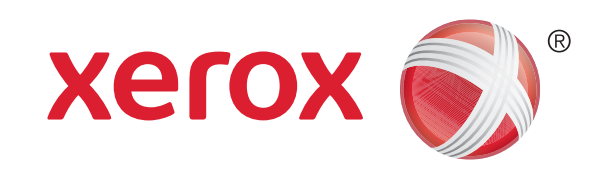

## Geräteübersicht

### Geräteübersicht Betriebsarten auf der Betriebsarten auf der Betriebsarten auf der Betriebsarten auf der Betriebsarten

#### **Steuerpult 11 12 12 6 7 1**  $\bigcirc$ MNO<br>
WXYZ<br>
9 **8 2 5 13 3**  $\bigodot$  (#) **4 16 10 9 1** Betriebsartentaste **11** Sprache

#### **2** Funktionstaste

- **3** Auftragsstatustaste
- **4** Systemstatustaste
- **5** Touchscreen
- **6** An-/Abmeldetaste
- **7** Hilfe
- **8** Ziffernblock
- **9** Wählpause
- **10** Eingabe abbrechen

### Je nach Gerätekonfiguration stehen folgende Betriebsarten zur Auswahl: **IE Kopier** P **Schnellscan**  $\sum$ **Workflow-Scan** ເ≣ **Serverfax E-Mail**  $\Box$ **Ausweiskopie Scanausgabe in...** CE **Fax KE Internetfax**

**12** Betriebsschalter

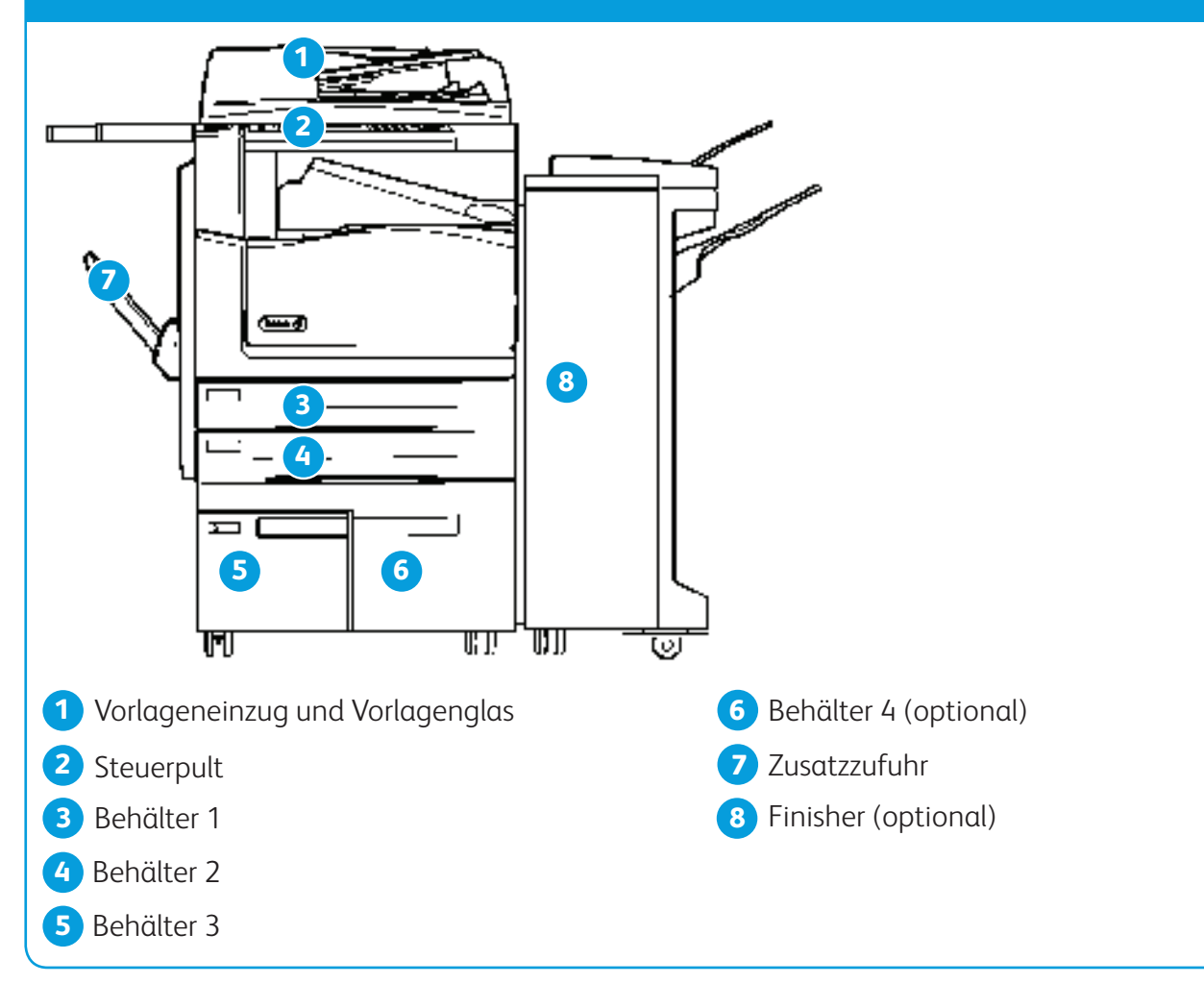

**13** CA-Taste (Alles löschen)

 $(15)$ 

- **14** Druckunterbrechung
- **15** Stopptaste
- **16** Starttaste

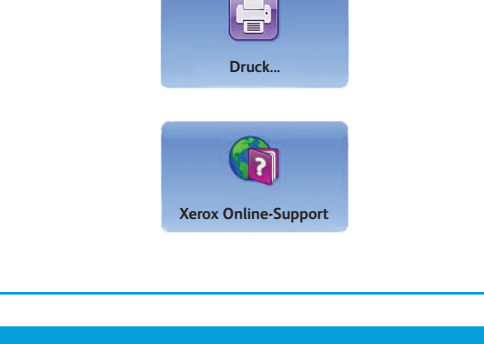

© 2014 Xerox Corporation. Alle Rechte vorbehalten. Xerox® und XEROX samt Bildmarke® sind Marken der Xerox Corporation in den USA und/oder anderen Ländern.

BR7341

#### **Weitere Informationen:**

Im Benutzerhandbuch unter http://www.support.xerox.com

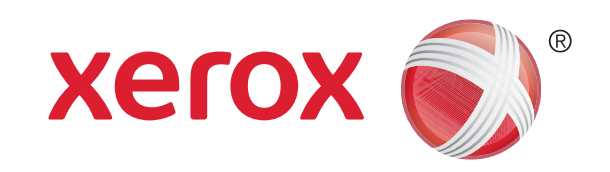

### Xerox® WorkCentre™ 5945/5955 Multifunktionsdrucker

# Einlegen von Druckmaterial

- 1. Behälter öffnen.
- 2. Druckmaterial einlegen. Das Material muss an der linken Behälterwand anliegen.
	- • Die maximale Füllhöhe nicht überschreiten.
- 3. Sicherstellen, dass die Materialführungen leicht am Material anliegen.
- 4. Behälter schließen.
	- Ist der Behälter auf "Fest" eingestellt, ist der Befüllungsvorgang damit abgeschlossen.
	- Ist der Behälter auf "Frei einstellbar" eingestellt, werden die Behältereinstellungen auf dem Touchscreen angezeigt. Wenn die Einstellungen richtig sind, "Bestätigen" antippen. Wenn die Einstellungen nicht richtig sind, die erforderlichen Änderungen vornehmen.

### Geräteübersicht

### Behälter 1 und 2

- 1. Behälter öffnen.
- 2. Druckmaterial einlegen. Das Material muss an der linken Behälterwand anliegen.
	- • Die maximale Füllhöhe nicht überschreiten.
- 3. Behälter schließen.

#### Behälter 3 und 4

- 1. Sicherstellen, dass die Zusatzzufuhr geöffnet ist. Bei größeren Formaten die Erweiterung verwenden.
- 2. Druckmaterial einlegen. Das Material muss an der linken Behälterwand anliegen.
	- • Die maximale Füllhöhe nicht überschreiten.
	- • Vordrucke und Etiketten mit dem Schriftbild nach oben und dem oberen Rand zur Vorderseite des Geräts hin einlegen.
	- • Gelochtes Material mit den Löchern nach rechts einlegen.
	- • Klarsichtfolien mit dem Schriftbild nach oben einlegen. Klarsichtfolien, die mit einem weißen Streifen versehen sind, mit dem Streifen nach rechts einlegen.
- 3. Sicherstellen, dass die Materialführungen leicht am Material anliegen.
	- Das Druckmaterialformat wird anhand der Position der Materialführungen automatisch ermittelt.
- 4. Ist der Behälter auf "Fest" eingestellt, ist der Befüllungsvorgang damit abgeschlossen.
	- Ist der Behälter auf "Frei einstellbar" eingestellt, werden die Behältereinstellungen auf dem Touchscreen angezeigt. Wenn die Einstellungen richtig sind, "Bestätigen" antippen. Wenn die Einstellungen nicht richtig sind, die erforderlichen Änderungen vornehmen.

### Zusatzzufuhr

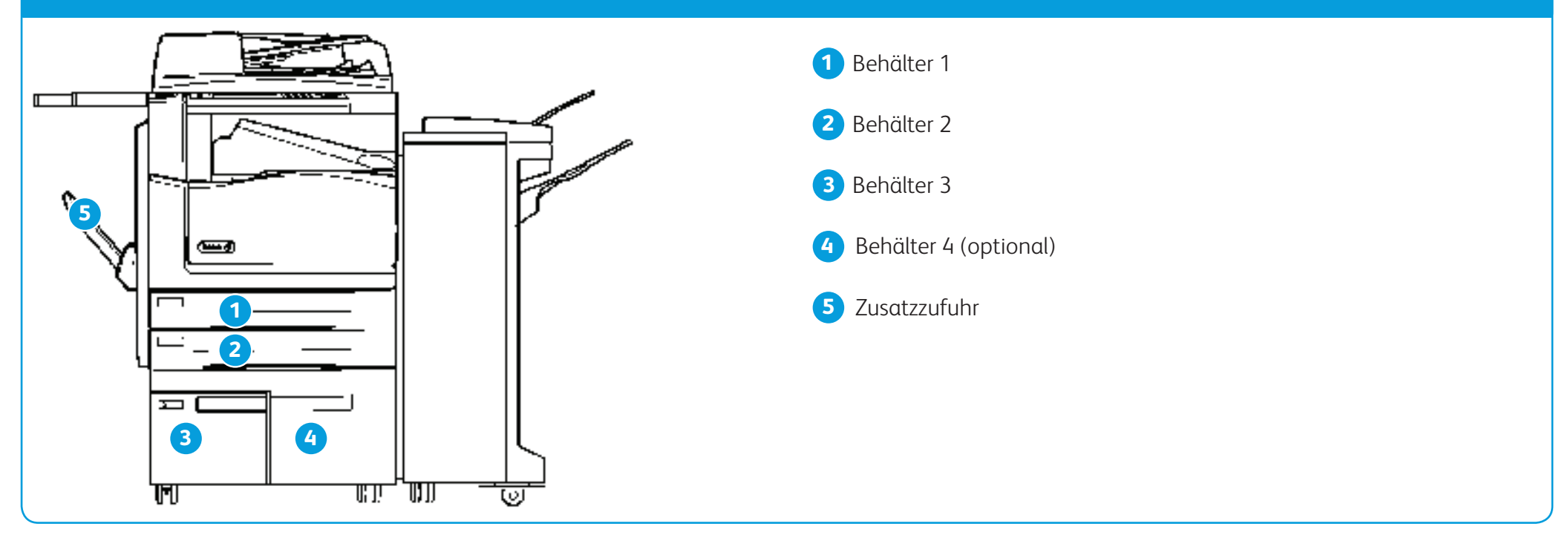